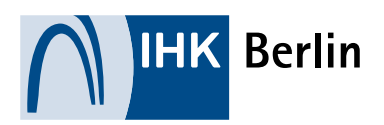

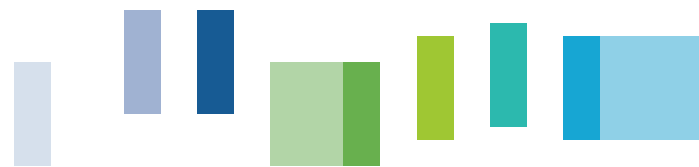

#### ABSCHLUSSPRÜFUNG TEIL 2

# Leitfaden zum Hochladen der Reporte

*Fachgespräch/Reportvariante – Hochladen der Reporte*

## Anmeldung – Reporte einstellen

Bitte melden Sie sich auf folgender Internetseite mit Ihren Zugangsdaten in Ihrem Azubi-Online-Portal an:

## [https://apps.ihk-berlin.de/tibrosBB/BB\\_auszubildende.jsp](https://wm.ihk.de/download/attachments/826736809/%C3%84nderungen%20im%20Pr%C3%BCfungswesen_Handout%20IHKs.docx?version=1&modificationDate=1575394073000&api=v2&web=1)

Wenn Sie angemeldet sind, klicken Sie bitte auf "Ihre Projekte".

Um Ihre E-Mail-Adresse zu ändern, klicken Sie bitte auf das Stift-Icon

Bitte tragen Sie nun Ihre E-Mail-Adresse und die E-Mail-Adresse Ihres/Ihrer Ausbilders/-in, Projektbetreuers/-in ein und "Speichern" diese. Anschließend klicken Sie auf den Button "Zurück".

Bitte klicken Sie links in der Menüleiste auf "Dokumentation/Report". Danach gehen Sie auf den Button "Durchsuchen" und wählen die PDF-Datei aus. Anschließend klicken Sie auf den Button "Bereitstellen" und dann auf "Weiter".

Nach dem Hochladen der Datei müssen Sie diese noch einmal überprüfen, indem Sie den Link "Dokumentation Teill" anklicken. Die Datei öffnet sich in einem neuen Fenster, damit Sie diese noch einmal kontrollieren können. Wenn Sie die richtige Datei gewählt haben, schließen Sie dieses Dokument bitte wieder und klicken Sie erneut auf "Weiter". Die Reporte können in **zwei** PDF-Dateien hochgeladen werden.

Anschließend bestätigen Sie Ihre Reporte durch das Anklicken des Häkchens im Absatz darunter. Geben Sie bitte anschließend Ihren PIN ein, und "Senden" die Dokumentation ab. Anschließend muss Ihr Ausbildungsbetrieb/Ihr Bildungsträger den Report mit deren eigenen PIN bestätigen.

#### Bitte denken Sie daran, regelmäßig Ihre E-Mails einschließlich Ihres Spamordners zu kontrollieren!